## **Here's how to get started:**

- **1.** *The first step* go to [www.goodsearch.com](http://www.goodsearch.com/)
- **2.** As in this visual below if not a current user, click the blue **"sign up"** link located in the right hand corner.

If already signed up, simply click on the blue **"log in"** link on the top right hand corner.

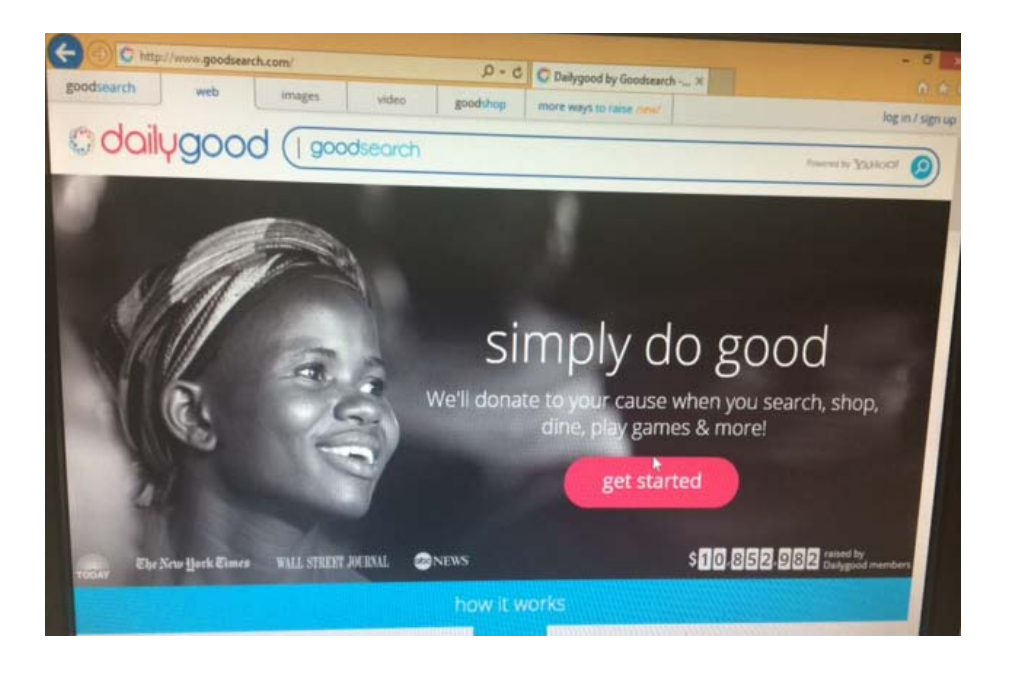

**3.** If you are a **new** user, you will have two options to sign up. Option 1: Through email by clicking on the purple link that states "or sign up with email" in bottom right hand corner. Option 2: Through Facebook- Click on the blue **"sign up with Facebook"** box.

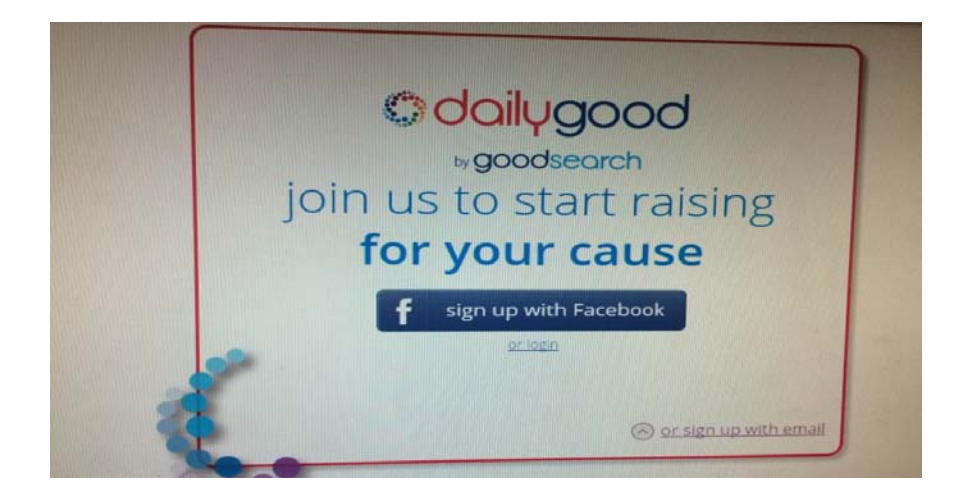

**4a.** Option 1 – **"Sign up with email":** At the screen below, enter your first name, last name, email, and password and click on the purple "sign up" button.

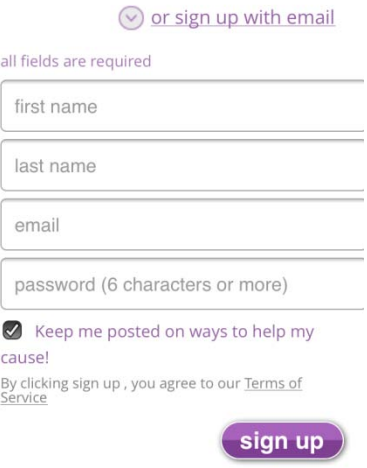

**4a.** Option 1- Email: **Welcome!** You have now successfully registered to use Goodsearch for every website you visit. Remember as you use Goodsearch, a penny will be donated to Jay Nolan Community Services**.**

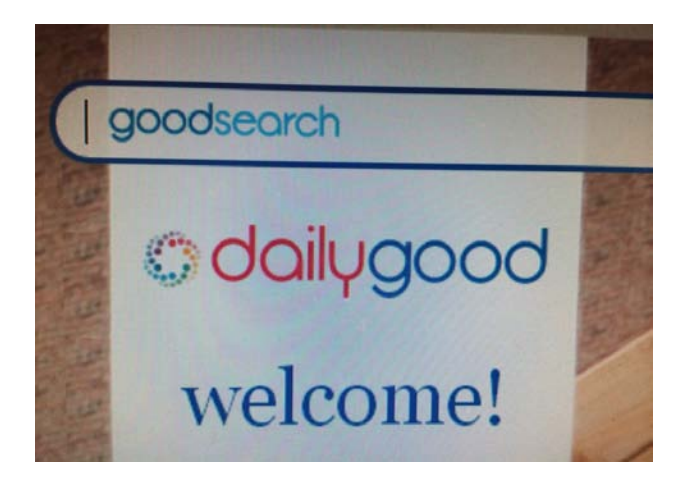

**4b.** Option 2- **"Facebook Log in:"** Type in your Email and Password and click on the blue **"log in"** button in the lower right hand corner.

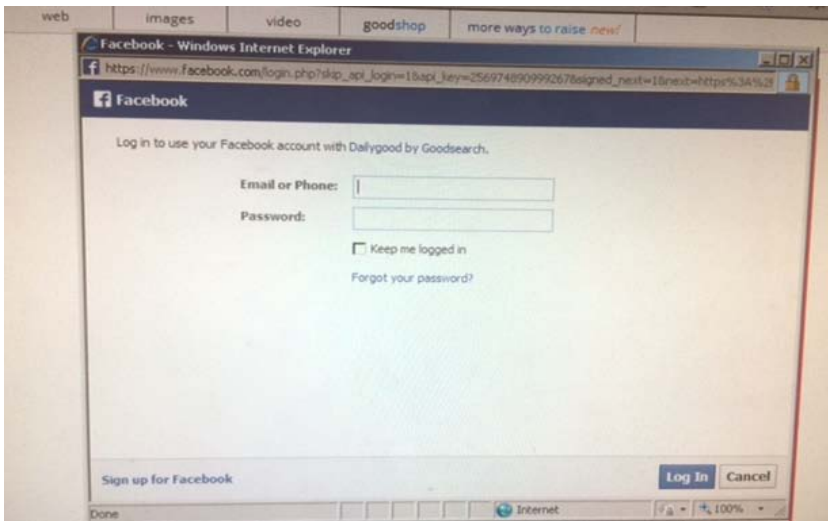

**4b.** Option 2- Facebook confirmation: To active Goodsearch with Facebook, click on the blue **"ok"** in the bottom right hand corner.

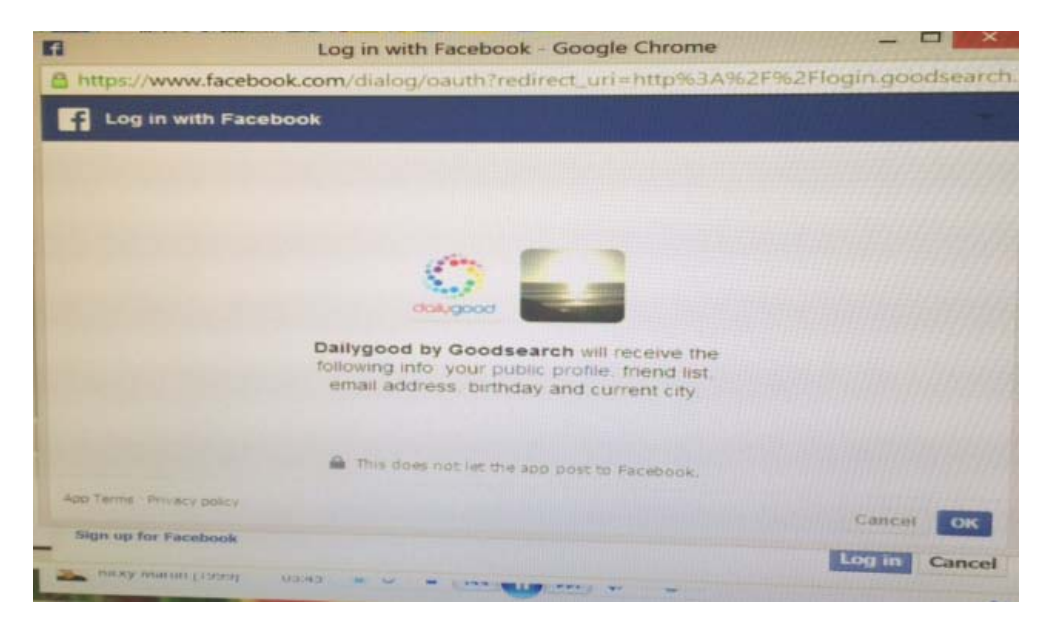

**5.** Now you are ready to type in your nonprofit choice of **Jay Nolan Community Services** in the tool bar below and click on the blue magnifying glass.

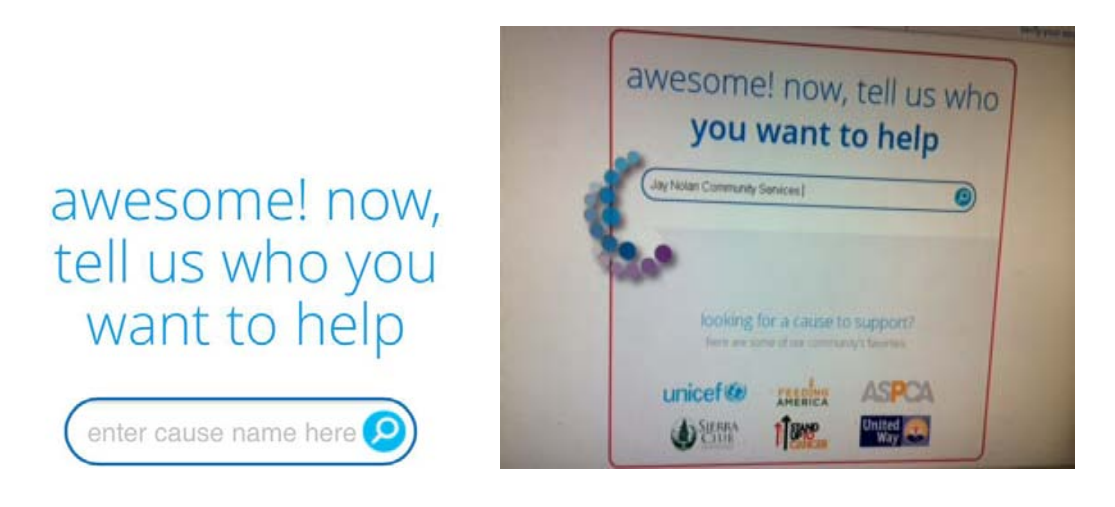

**6.** Confirmation, that you selected Jay Nolan Community Services.

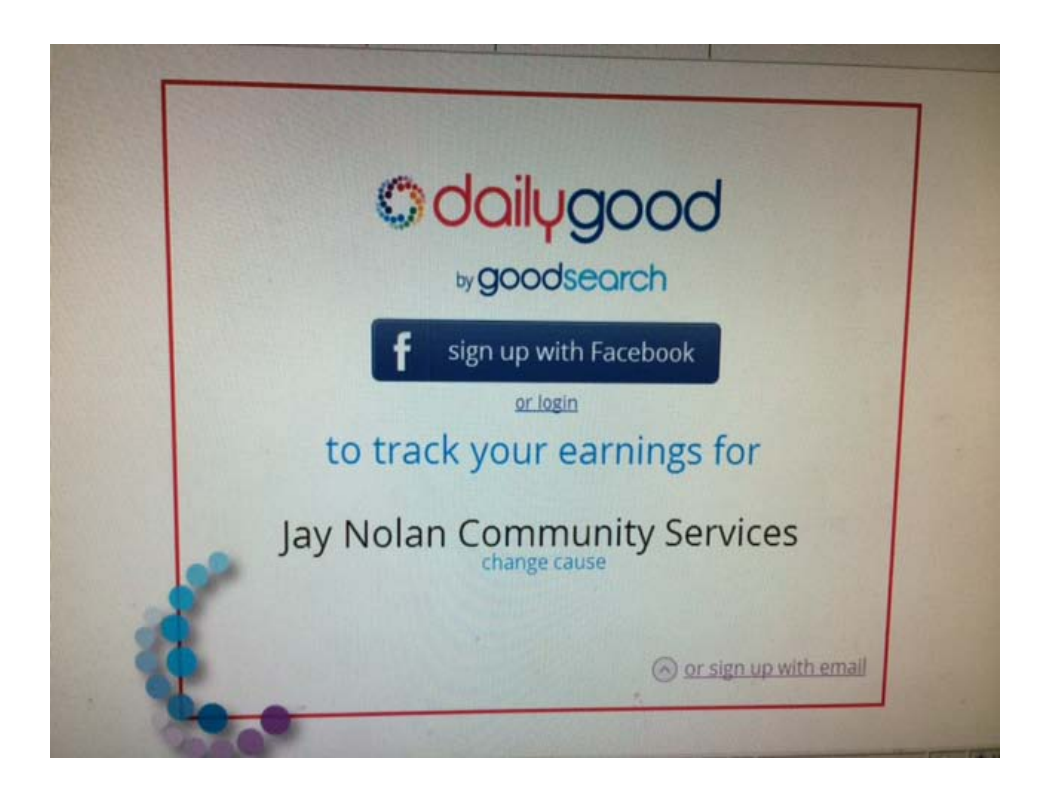

**7.** You will be able to look at all our Jay Nolan Community Services supporters using Goodsearch and you can even invite friends to join our supporters.

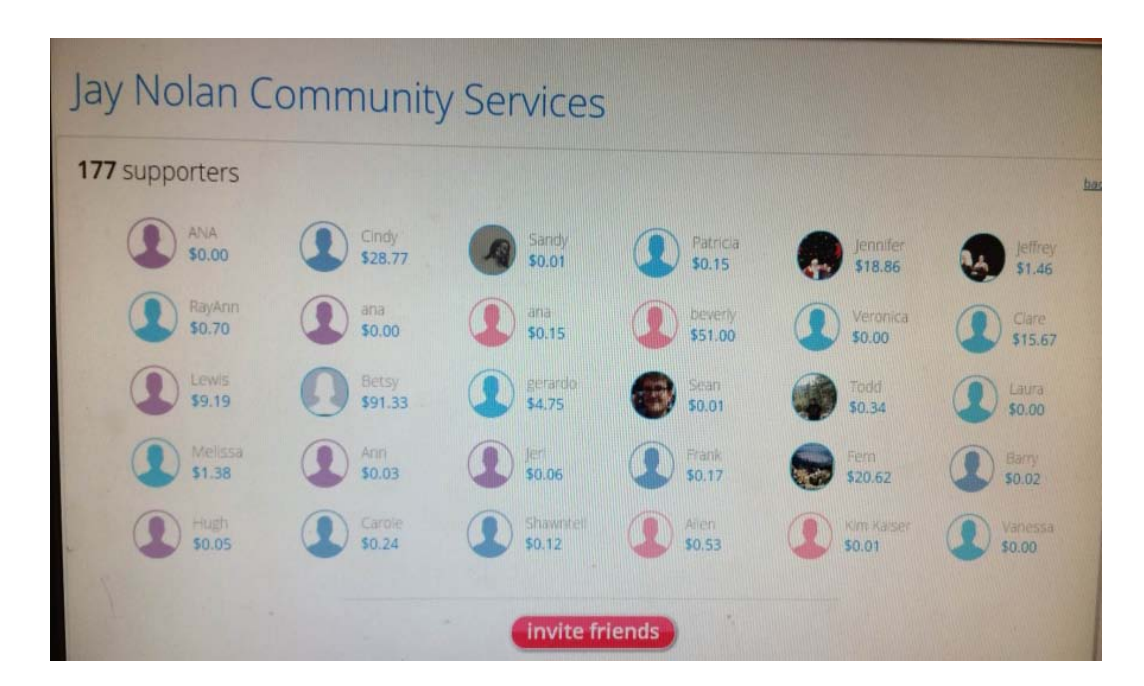

**8.** You will also be able to see the money you raised for Jay Nolan Community Services.

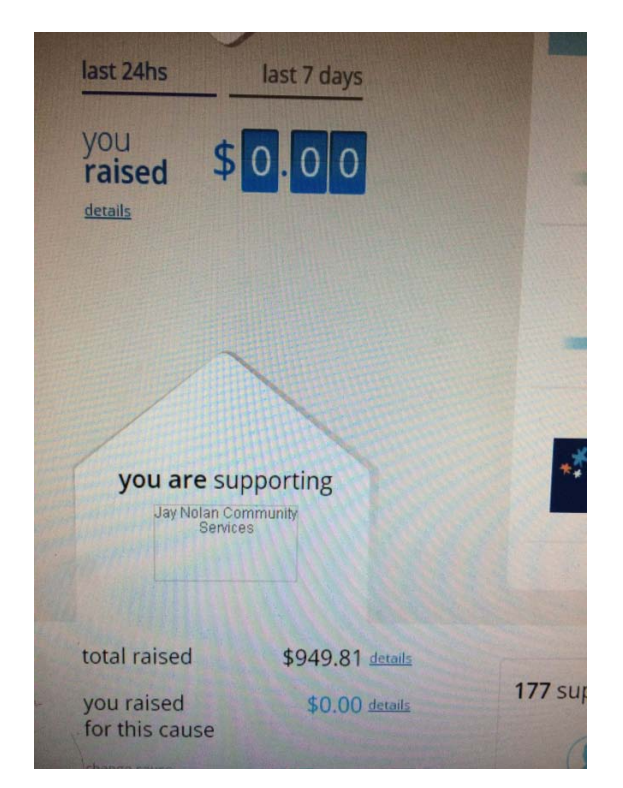

**9.** The final step will be to click "**verify your email"** the link in the top orange box.

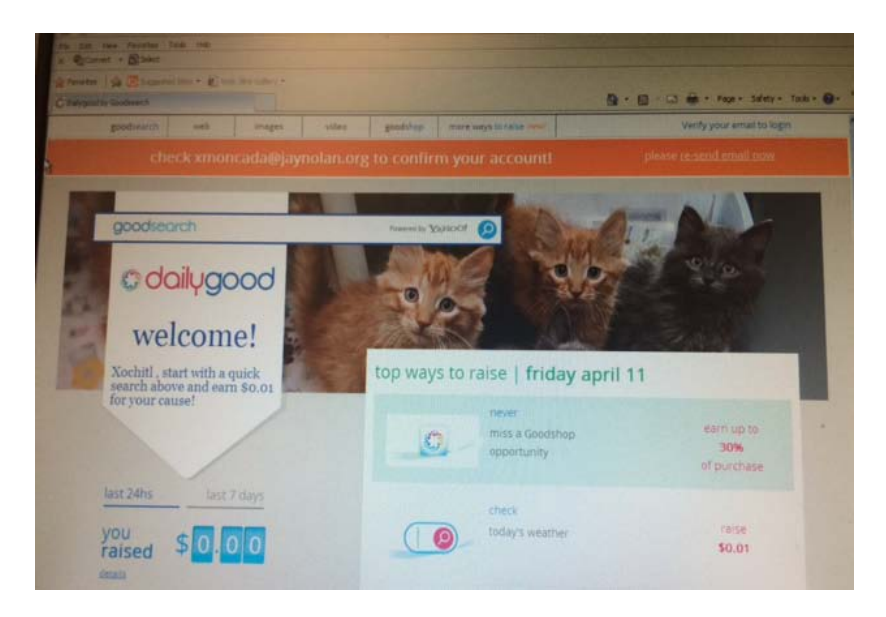